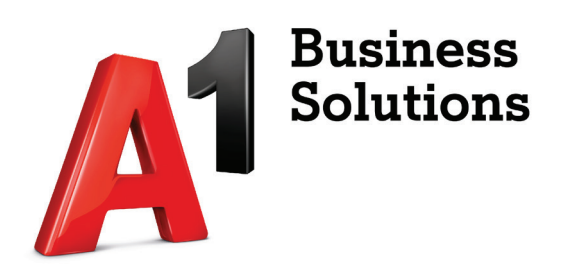

## **Konfiguracija A1 Mail2Fax usluge Microsoft Office**

Korisničke upute

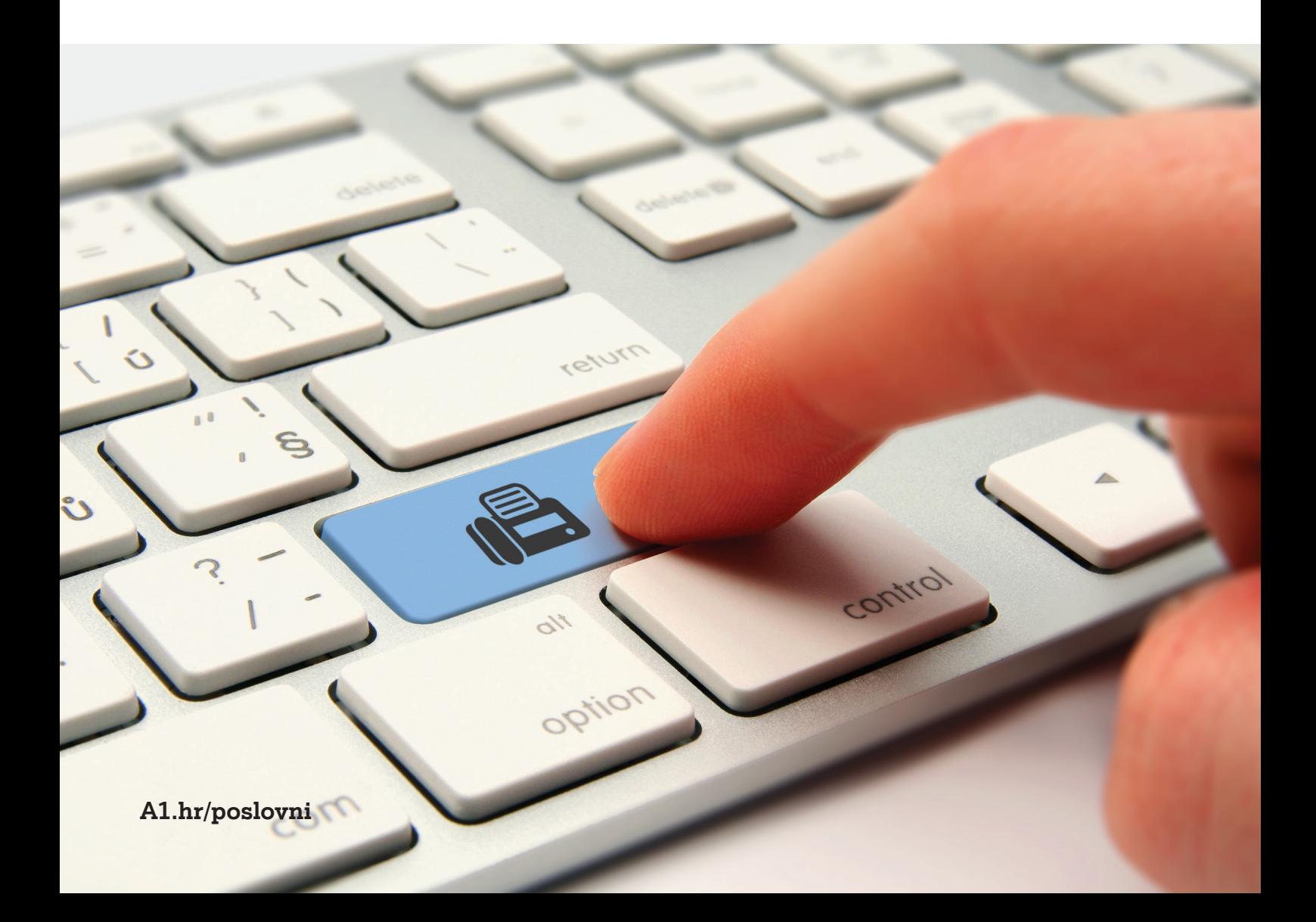

1. Otvorite Outlook i odaberite opciju "Dodaj račun".

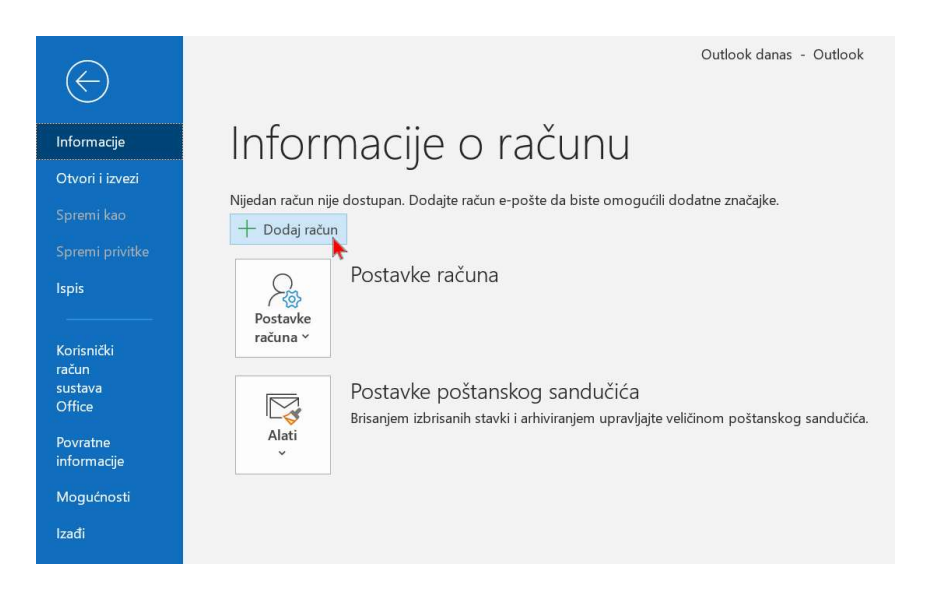

2. Upišite adresu elektronske pošte koju ćete koristiti za slanje i primanje telefaksa. Odaberite opciju "Dodatne mogućnosti" i kvačicom označite polje "Želim ručno postaviti račun. Kliknite "Poveži se".

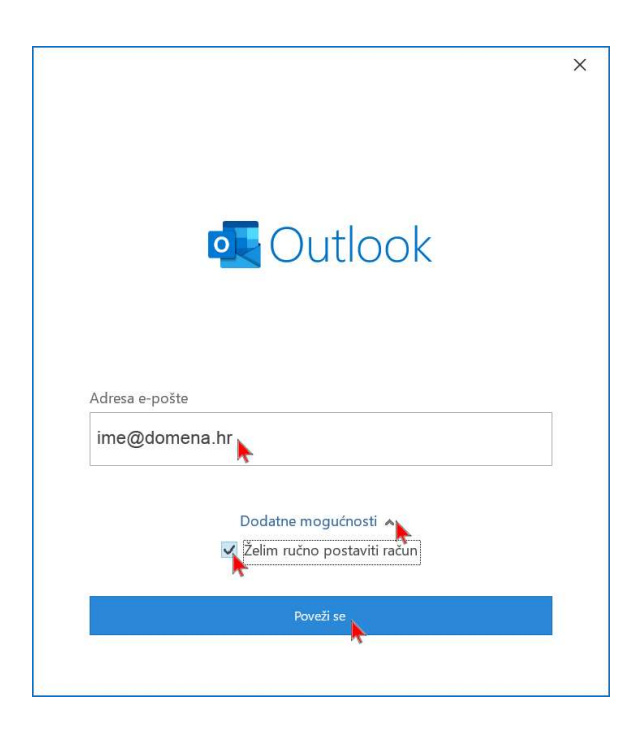

3. Odaberite opciju POP protokola konfiguracije elektronske pošte.

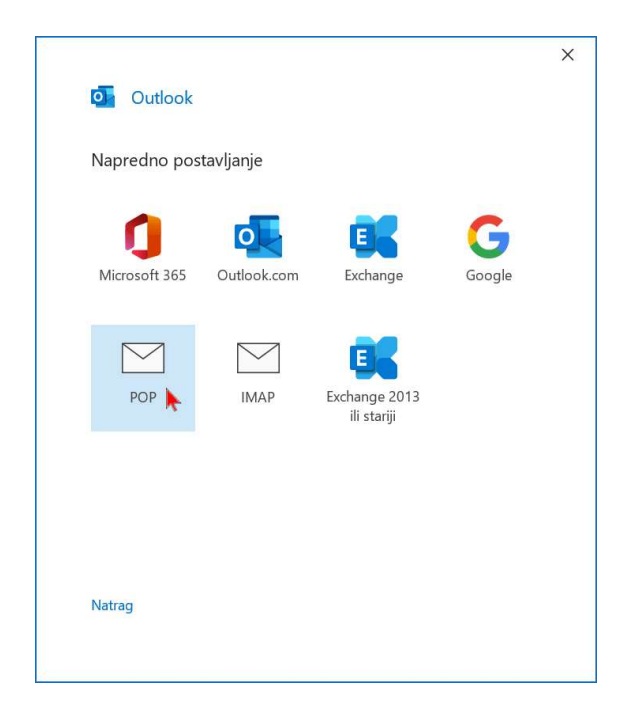

4. U polja poslužitelja dolazne i odlazne pošte upišite ime vašeg poslužitelja elektronske pošte u ispravnoj formi (upisana forma mail.poslužitelj.hr služi isključivo kao okvirni primjer). U slučaju da je "Čarobnjak za konfiguraciju računa elektronske pošte" automatizmom prepoznao vaše postavke, ovaj korak će biti preskočen i pojavit će se idući korak upisa lozinke elektronske pošte.

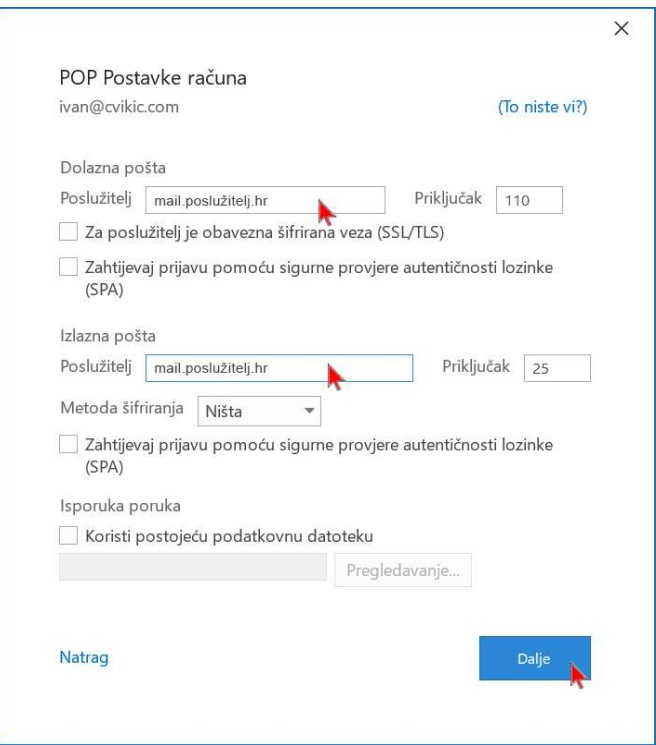

5. U polje upišite lozinku adrese elektronske pošte i odaberite opciju "Poveži se".

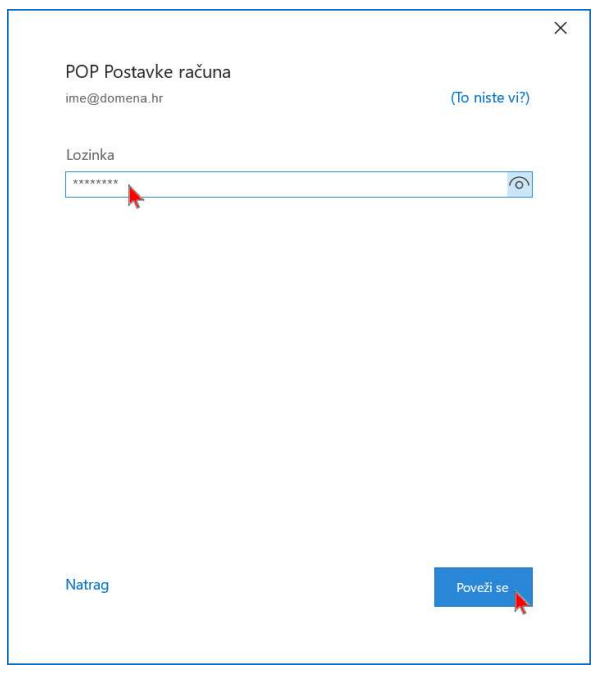

6. Nakon uspješnog dodavanja računa elektronske pošte odaberite opciju "Gotovo".

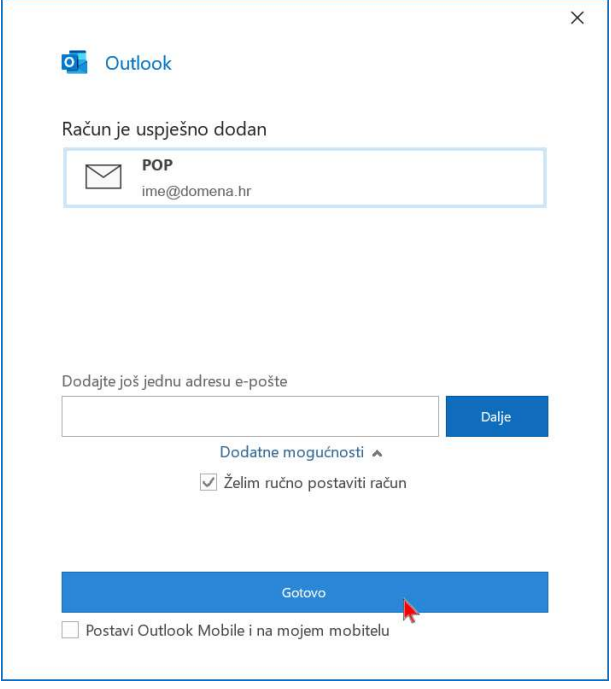

7. U izborniku odaberite opciju "Datoteka".

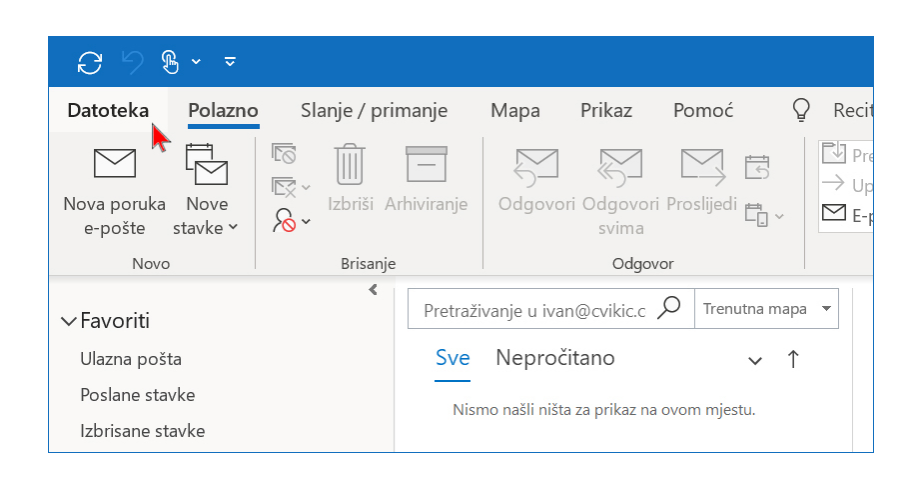

8. Unutar izbornika opcije "Postavke računa" odaberite opciju "Upravljanje profilima.

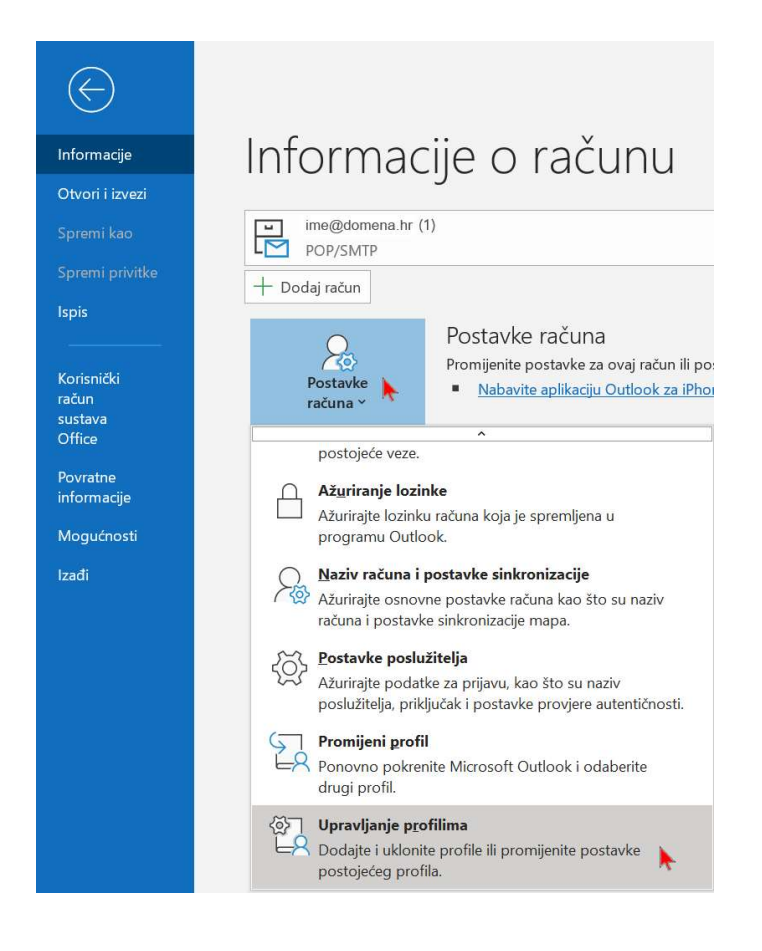

9. Odaberite opciju "Računi e-pošte".

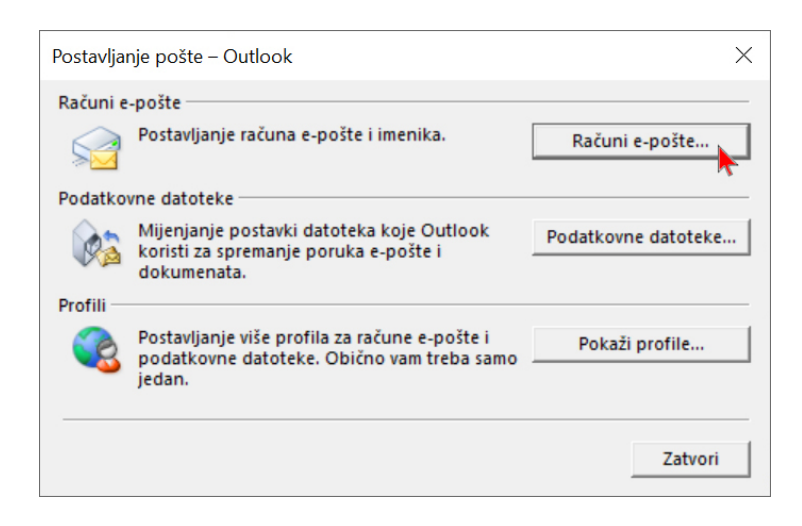

10. Označite račun elektronske pošte i odaberite opciju "Promjena".

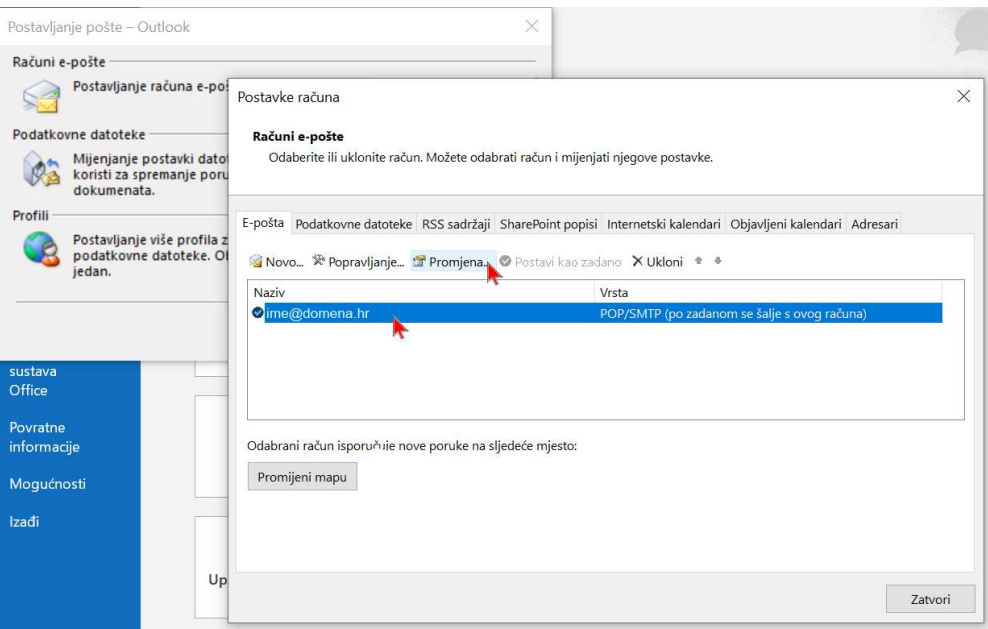

## 11. U polje "Poslužitelj izlazne pošte (SMTP)" upišite fax2mail.a1.hr

Obavezno isključite kvačicu opcije "Automatski testiraj račun i postavke nakon klika na Dalje". U suprotnom konfiguracija neće biti uspješno provedena. U polje "Vaše ime" upišite prepoznatljivi naziv računa (npr. Fax, Fax prodaja, Fax skladište...) kako biste jasno distancirali A1 Mail2Faks račun od ostalih računa elektronske pošte. Zatim odaberite opciju "Više postavki".

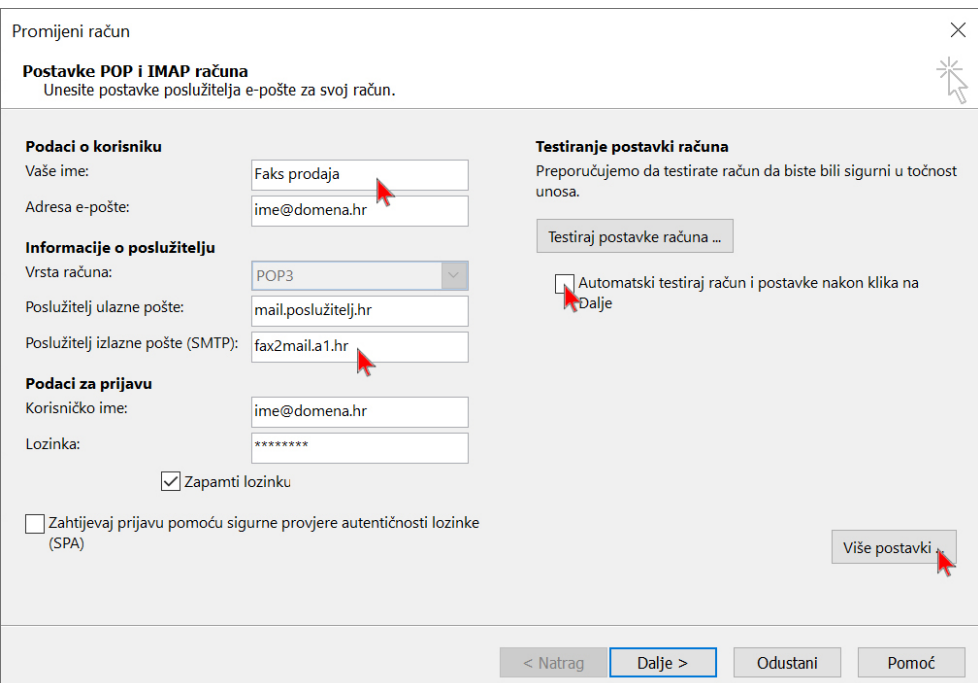

12. U polje "Vaše ime" upišite isti naziv računa kao i u prethodnom koraku (npr. Faks prodaja). Zatim odaberite polje "Izlazni poslužitelj".

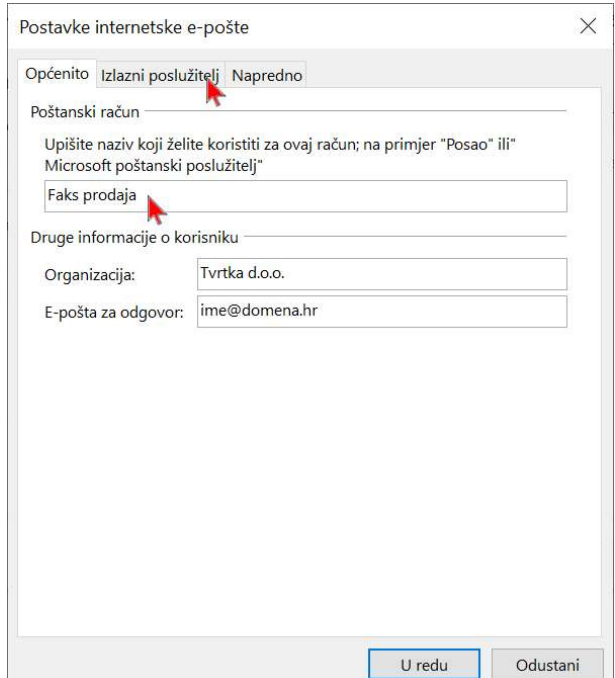

13. Uključite opciju "Prijavi se korištenjem korisničkog imena i lozinke i u polja upišite pristupne podatke A1 Fax2Mail sustava (korisničko ime i lozinku). Zatim odaberite opciju "U redu".

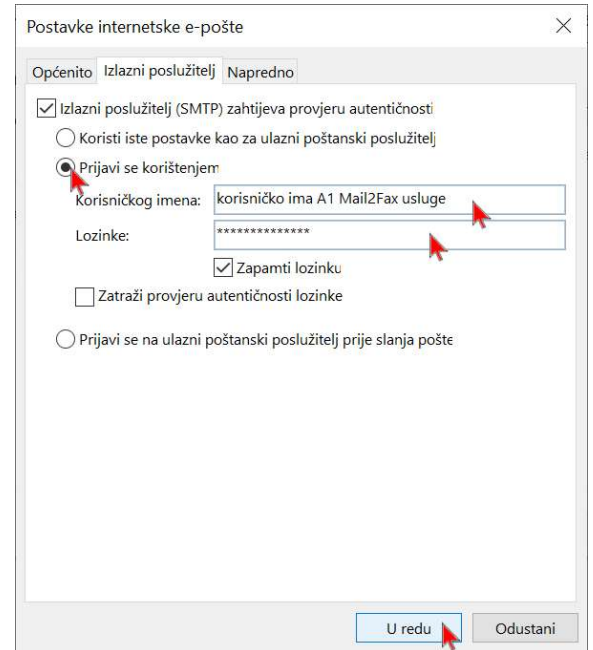

14. Odaberite opciju "Dalje".

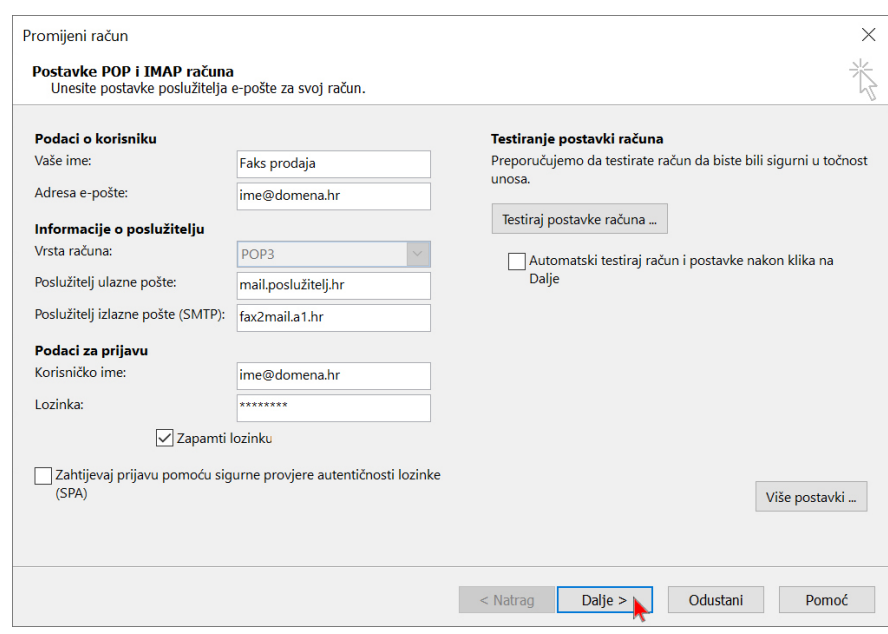

15. Odaberite opciju "Završi".

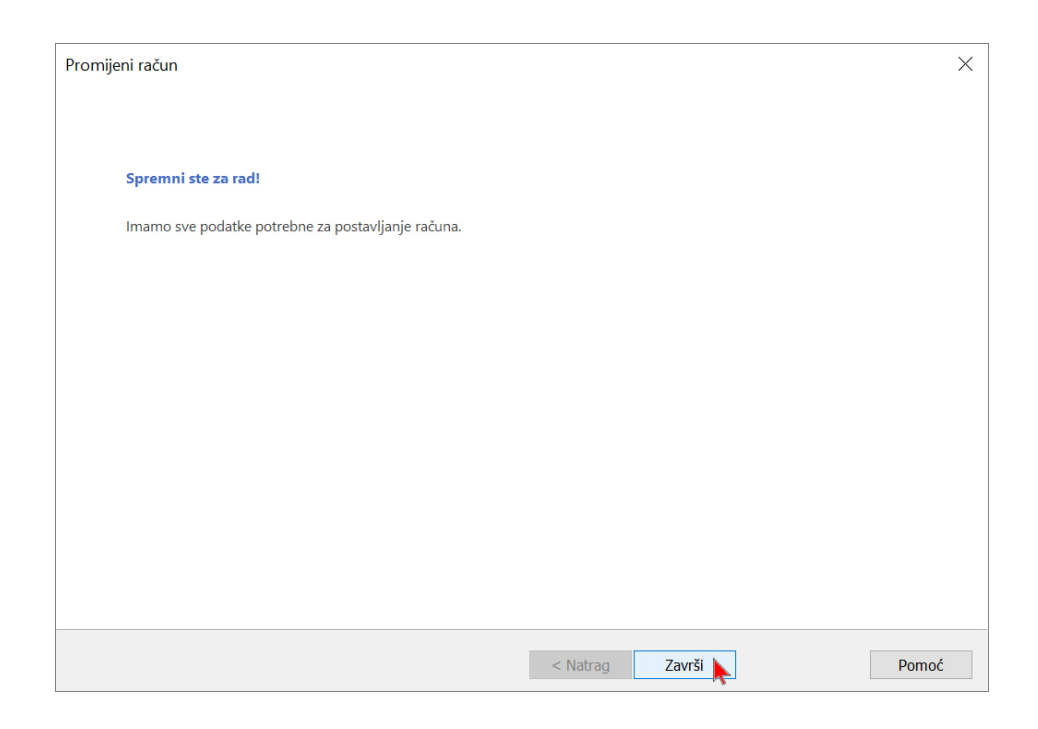

## 16. Odaberite opciju "Zatvori".

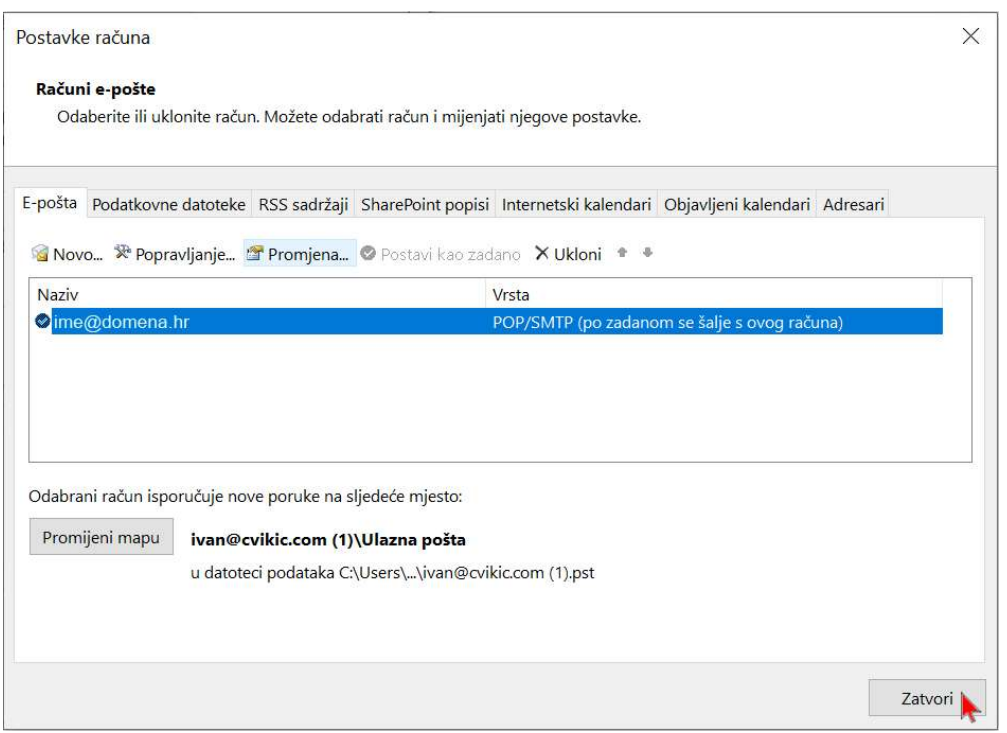

17. Odaberite opciju "Zatvori".

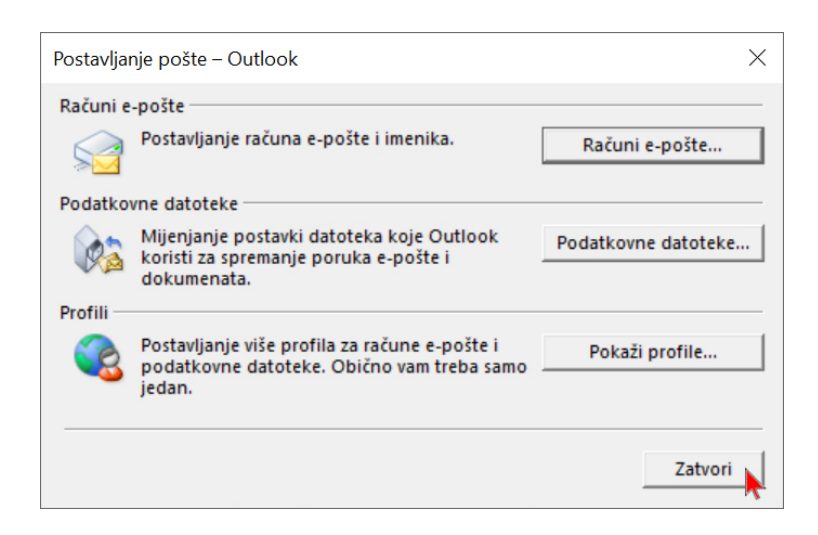

18 Odaberite strelicu "Povratak".

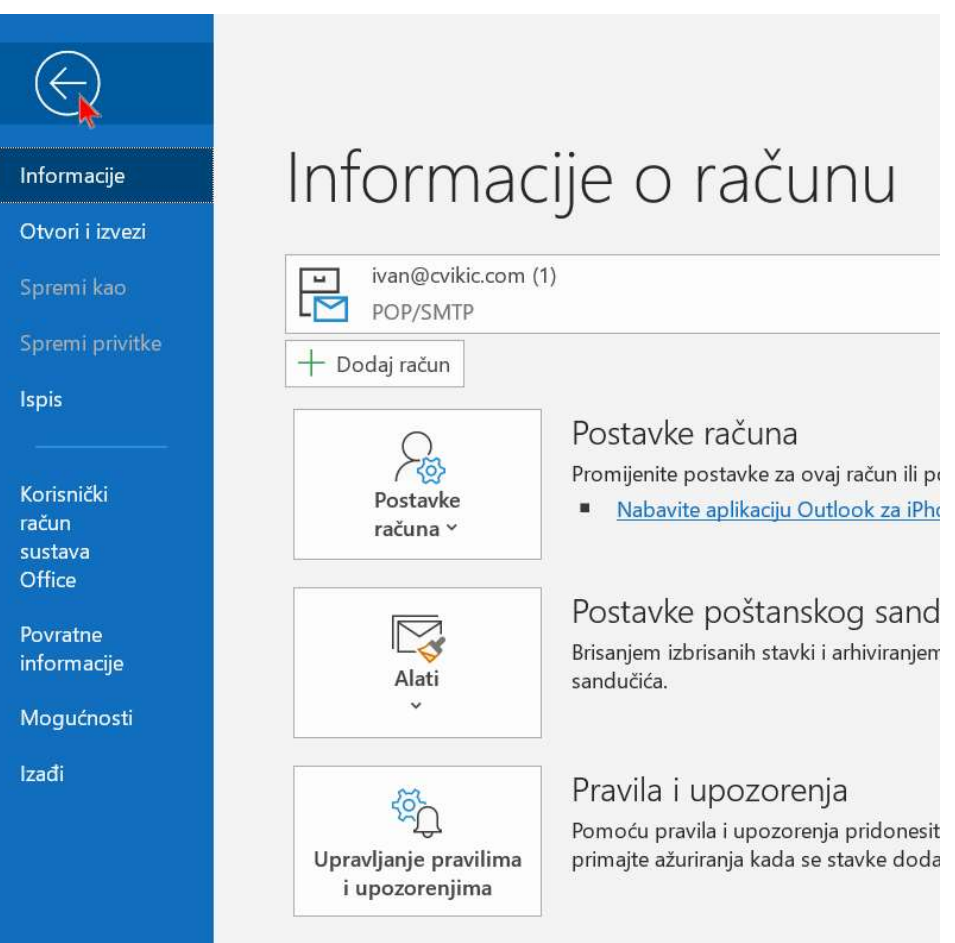

19. Prilikom slanja telefaksa Mail2Fax uslugom potrebno je odabrati račun slanja "Fax prodaja" (odnosno onaj koji smo kreirali za A1 Mail2Faks uslugu, SMTP postavke faks2mail.a1.hr). Ako pokušate slanje s bilo kojeg drugog računa, slanje telefaksa neće biti uspješno. Nakon što ste odabrali ispravan korisnički račun odaberete opciju "Nova poruka e-pošte".

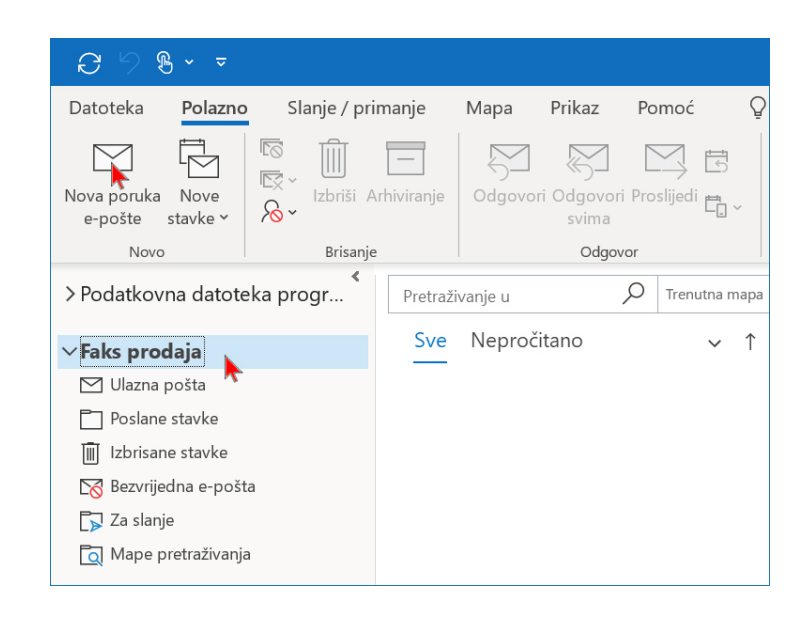

20. Potrebno je u polje "Prima" upisati broj telefona primatelja@fax2mail.a1.hr (kao na slici npr. 015560017@fax2mail.a1.hr). Logika telefonskog broja identična je logici klasičnog analognog telefona (pozivni broj ako je potreban, u inozemstvo 00 (nikako +). Naslov i tijelo poruke neće biti vidljivi u sadržaju poslanog telefaksa. Šalje se samo prilog (preporučljivo u pdf formatu (može i doc, docx. xls, xlsx). Možete poslati više priloga koji će biti spojeni u jedan telefaks, a maksimalna veličina priloga ograničena je na ukupno 50 mb. Nakon upisa primatelja i odabira priloga odaberite opciju "Pošalji".

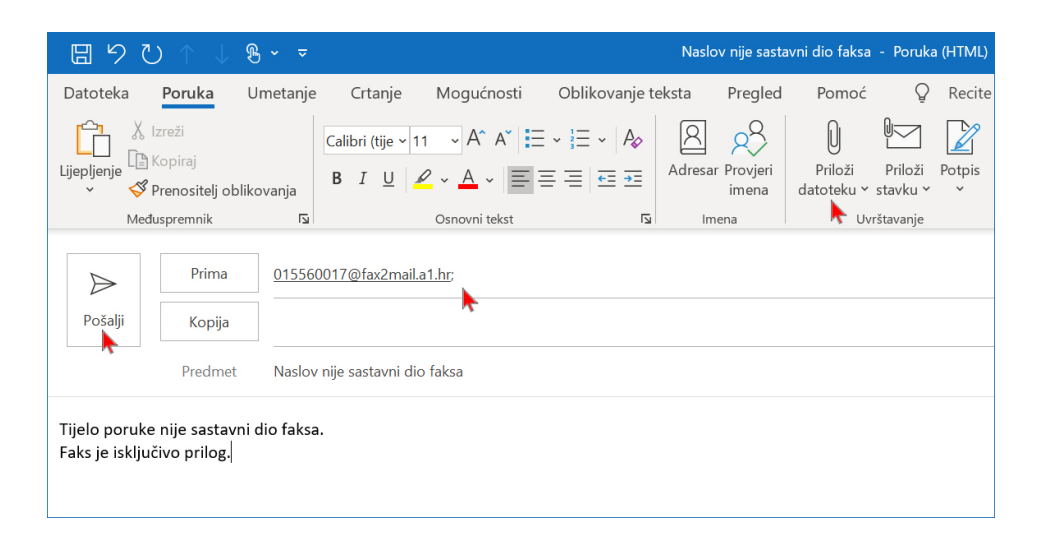

21. Spremni ste koristiti Mail2Fax uslugu A1 Faks2Mail servisa.

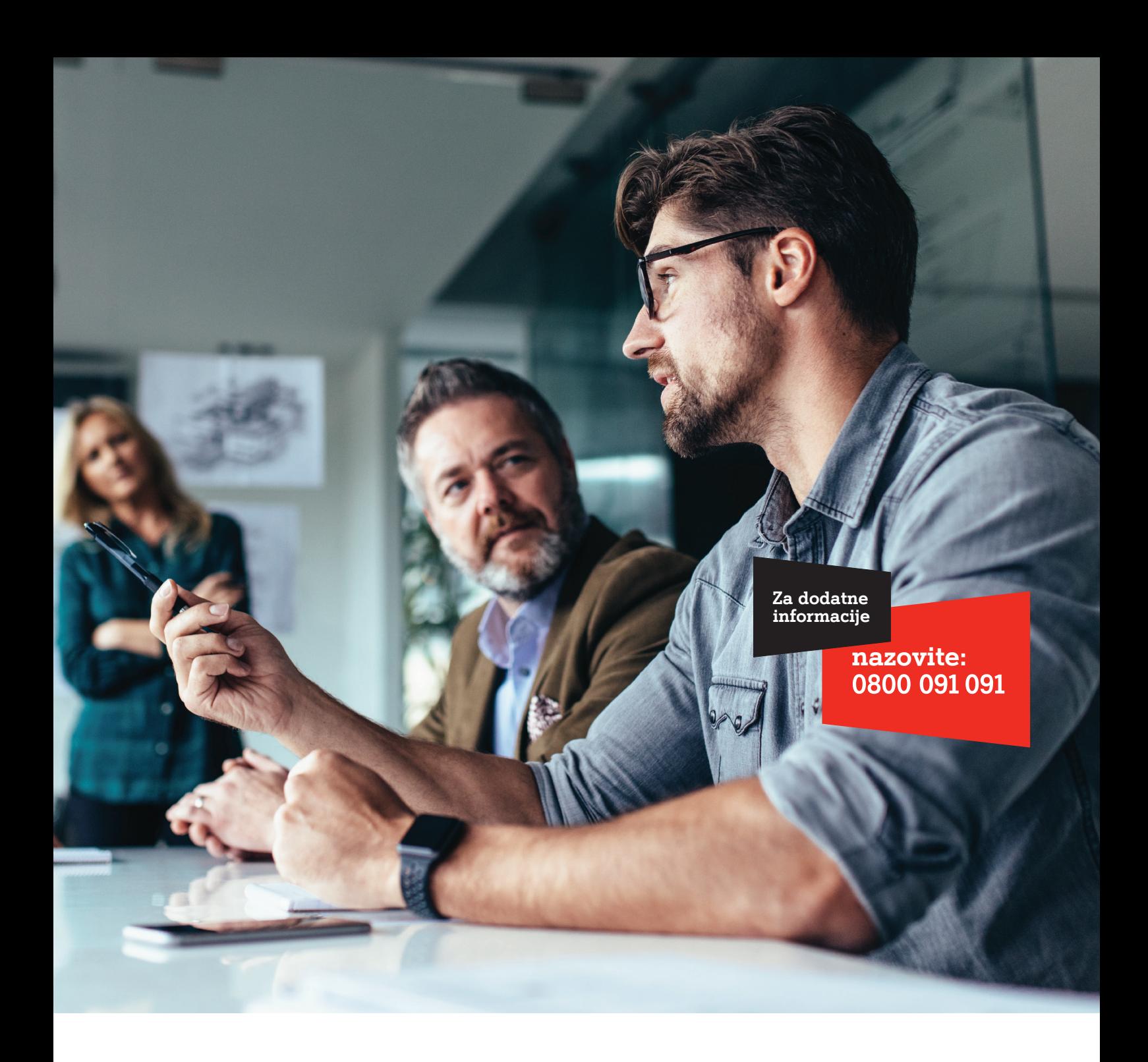

Al Hrvatska d.o.o. Vrtni put 1, HR-10000 Zagreb Tel: 0800 091 091, Faks: 091 712 4042 E-mail: poslovni@A1.hr Al.hr